# <span id="page-0-0"></span>**iframe-window(plugin)**

# Integration

This is the code of your widget. Copy and paste it into the code of the pages where you want to accept payments. You must fill in the parameters yourself:

#### **iframe-window**

<iframe id="kassma-plugin-frame" src="https://plugin.domain/? label=label&currency\_code=currency\_code&lang=lang&wallet\_type=wallet\_type&c ustom\_transaction\_id=custom\_transaction\_id&fixed\_amount=fixed\_amount&paymen t\_url\_success\_id=payment\_url\_success\_id&payment\_url\_fail\_id=payment\_url\_fai l\_id&success\_url=success\_url&payment\_url\_pending\_id=payment\_url\_pending\_id& pending\_url=pending\_url&fail\_url=fail\_url" width="640" height="750" frameBorder="0"></iframe> <script>document.querySelector('#kassma-plugin-frame').src += '&' + new

Date().getTime();</script>

#### **Attention!** ☑

**Recommended integration method**

#### Decryption parameters:

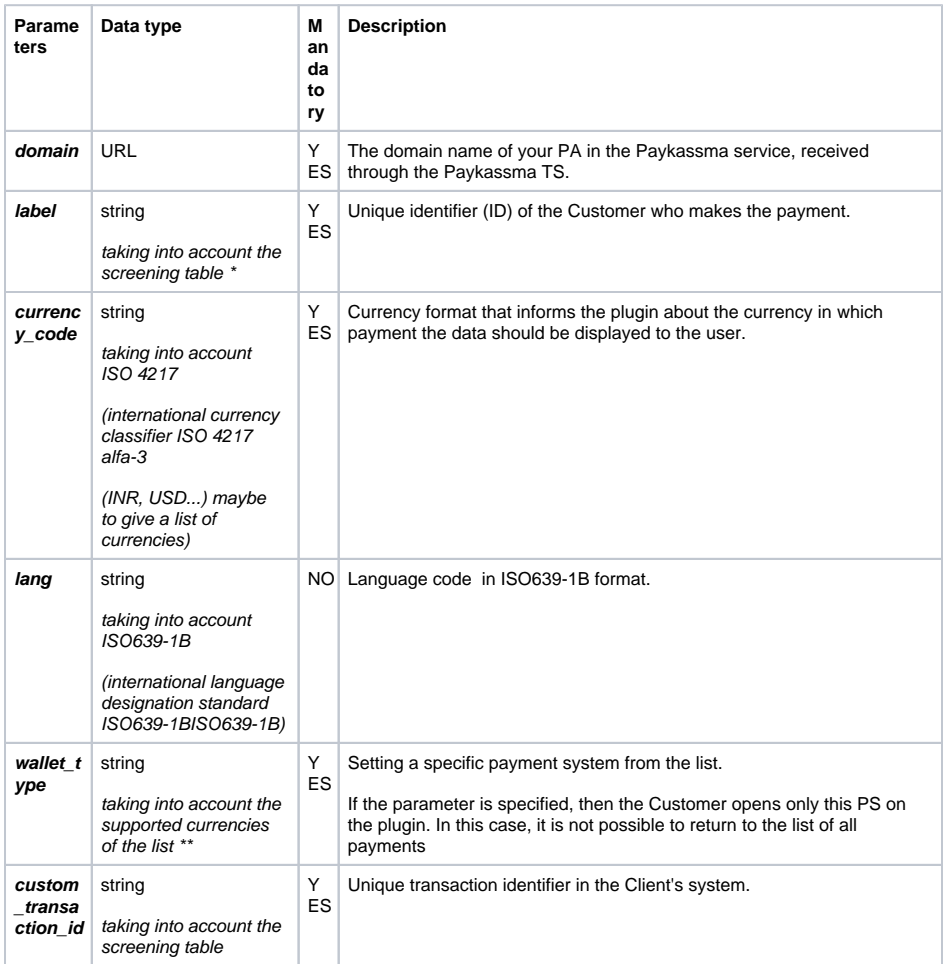

- [Integration](#page-0-0)
- [Deposit using a plugin](#page-2-0)
- [Settings of the plugin](#page-5-0) 
	- [appearance](#page-5-0)
		- [Examples of](#page-5-1)

[customization](#page-5-1)

[Changing](#page-5-2) 

- [the](#page-5-2)
- [background](#page-5-2)  [color](#page-5-2)
- [Changing](#page-5-3)
- [the text color](#page-5-3) [Styles for](#page-6-0)
- [first level](#page-6-0)  [headers](#page-6-0)
- [Styles for](#page-6-1)  [displaying](#page-6-1)  [the payment](#page-6-1)  [system](#page-6-1)
- [Styles of](#page-6-2)  [text for the](#page-6-2)  [name of the](#page-6-2)
- [payment](#page-6-2)  [system](#page-6-2) [Changing](#page-7-0)
- [the](#page-7-0)  [background](#page-7-0)  [color for](#page-7-0)  [dropdown](#page-7-0)  [list items](#page-7-0)
- [Styles for](#page-7-1)  [icon](#page-7-1)
- [backgrounds](#page-7-1)  $\blacksquare$ [Styles for](#page-7-2)
- [buttons](#page-7-2)  $\blacksquare$ [Styles for](#page-8-0)
- [fields](#page-8-0)  $\blacksquare$ [Styles for](#page-8-1)  [fields](#page-8-1)
- [Styles for](#page-8-2)
- [field labels](#page-8-2) [Styles for](#page-9-0)  [the "Copy"](#page-9-0)
- [button](#page-9-0) [Amount field](#page-9-1)  [styles](#page-9-1)
- [Card](#page-9-2)  [expiration](#page-9-2)  [field styles](#page-9-2)

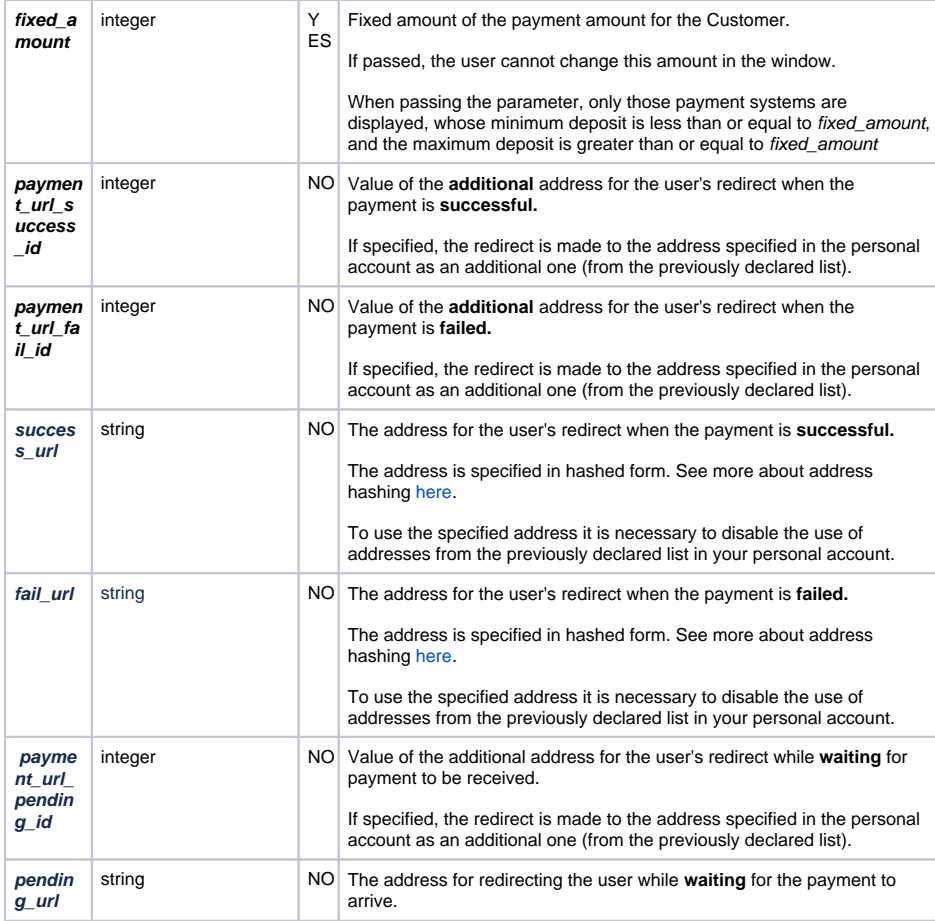

#### Screening table:

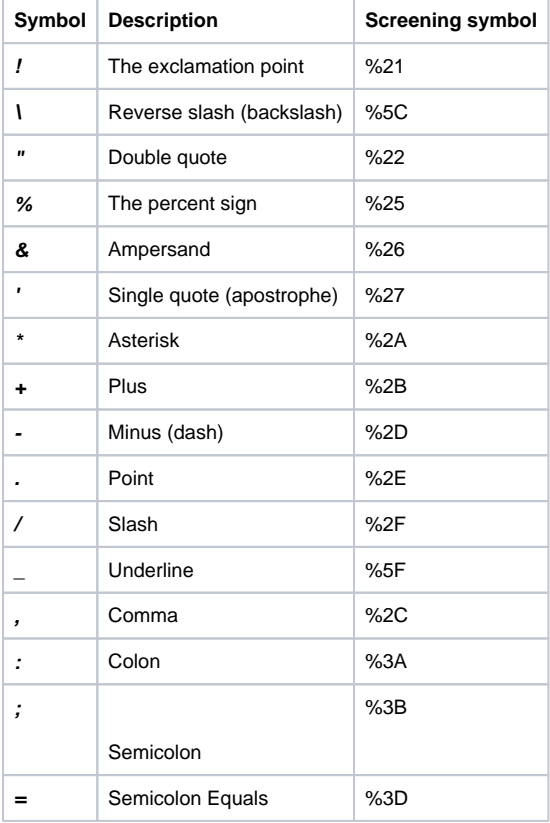

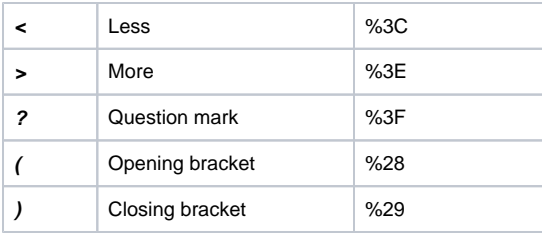

If an error occurs, a window with an error code will be displayed on the plugin. At the same time, you need to contact the Paykassma support service and report the error code to solve the problem. There is a table with the decipher of error codes below

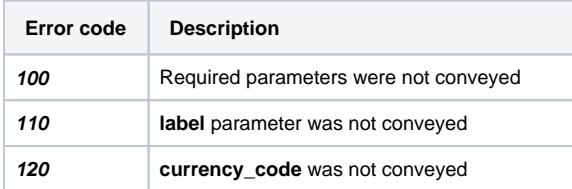

# <span id="page-2-0"></span>Deposit using a plugin

**Attention**: The plugin has a dynamic layout and is adapted to work on a range of devices, including tablets and mobile phones

#### **Example 1:**

1. The customer enters the payment window on the payment system selection page

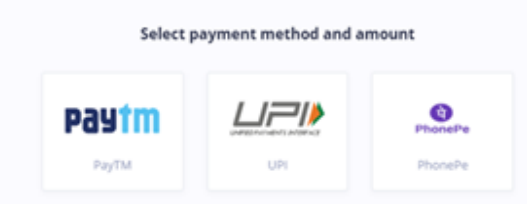

- 2. The user chooses a payment system, in the first case, let's look at the example of entering through the PayTM payment system
	- a. The amount entry window is displaying

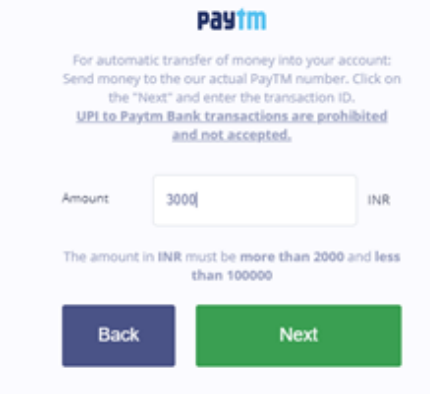

 2.1 After entering the amount and clicking the "Next" button, a window is displaying with information about the wallet to which you need to make a money transfer

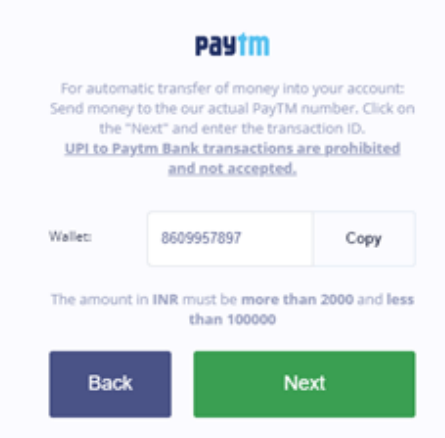

 Also in the display window of the wallet, people can see an information about the minimum and maximum deposit and a hint about making a payment

 2.2 Next, after clicking the "Next" button, a window is displayed in which people must specify the Transaction ID received by the Customer when performing the transfer.

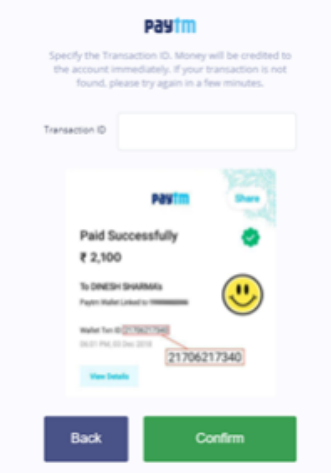

2.3 After entering the Transaction ID and confirmation, the transaction is searched in the system

 2.3.1 If there is a transaction in the system, the user is redirected to the URL of a successful payment. The URL is specified in the [settings](https://docs.paykassma.com/category/is).

 2.3.2 If the transaction is not in the system, the user will see a window with the text: "Transaction not found or was already activated. Please retry later." and two buttons. "Refresh" the button will redirect the user to the URL of the unsuccessful payment and "Retry" the button will return the user to the transaction activation form for a second activation attempt.

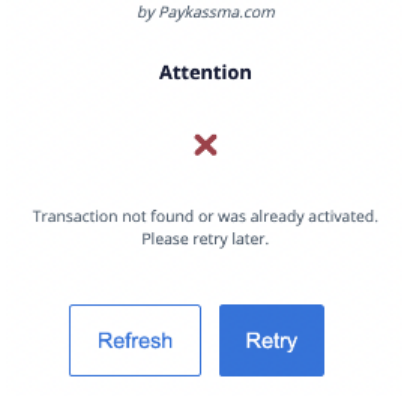

 2.3.3 If the "Delayed automatic activation" functional is enabled on the server and the data confirming the transaction are not entered correctly, the following window may be displayed when you try to activate the transaction(see more about ["Delayed automatic activation](https://docs.paykassma.com/display/docs/Personal+account#Personalaccount-Delayedautomaticactivationoftransactions)"):

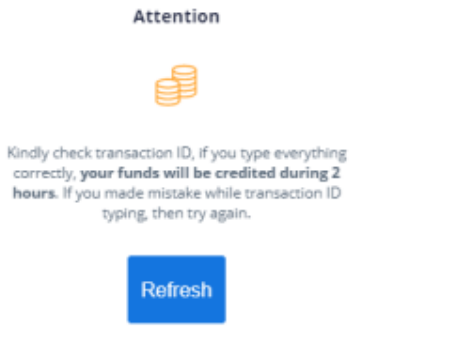

 \* Kindly check transaction ID, if you type everything correctly, your funds will be credited during 2 hours. If you made mistake while transaction ID typing, then try again.

 When clicking on the "Refresh" button, the user is redirected to the URL of a successful payment. The URL is specified in the settings.

#### **Example 2:**

1. The user enters the payment window on the payment system selection page.

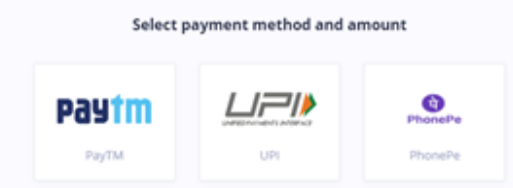

- 2. The user selects a payment system, but not the PayTM
- 2.1. The amount entry window is displaying

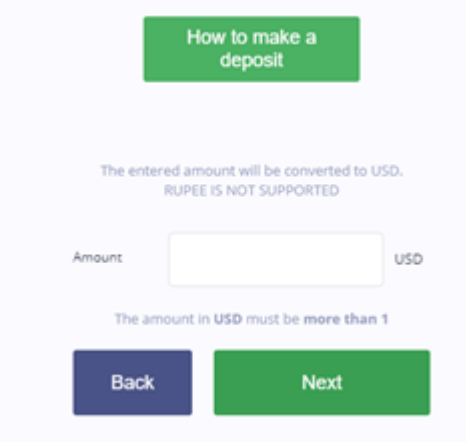

 2.2 After entering the amount and clicking the "Next" button, the data confirmation window is displaying

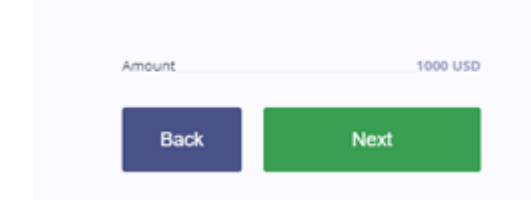

2.3 After confirmation, the user is redirected to the payment page

**Attention**: Control over transactions and their statuses can always be checked in the PA, the "Transactions" menu. This section displays the transaction generated above with the status "Activated".

# <span id="page-5-0"></span>Settings of the plugin appearance

To create your own theme for the plugin and/or change the size of fields in the plugin, you must create a file in \*.css format and upload it through Paykassma settings (see the description of the [Plugin](https://docs.paykassma.com/category/pa#category_pa-%22Pluginappearance%22section)  [appearance section](https://docs.paykassma.com/category/pa#category_pa-%22Pluginappearance%22section) section for details)

- 1. Download a CSS file template  $\langle \cdot \rangle$  A link to the CSS file is available on request through the Paykassma support team)
- 2. Make changes according to the given examples
- 3. Load this CSS file through the Paykassma settings

# <span id="page-5-1"></span>**Examples of customization**

Below are screenshots of the areas of influence specified in the css-file. The example shows O only the most common changes in the plugin. You can go beyond them by creating more unique interfaces.

## **Changing the background color**

<span id="page-5-2"></span>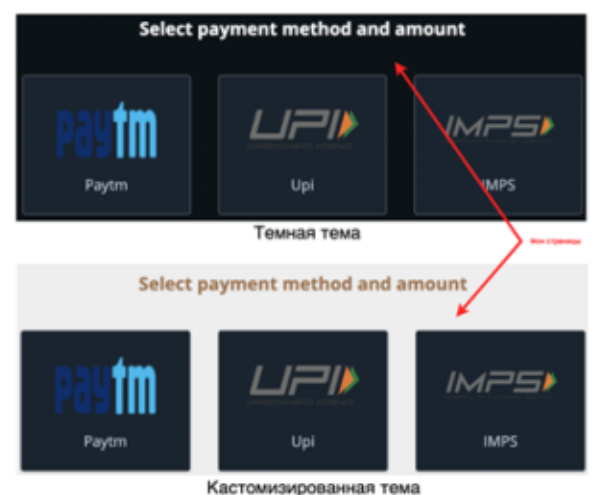

Pic 1. Options for displaying the appearance of the plugin

#### <span id="page-5-3"></span>**Changing the text color**

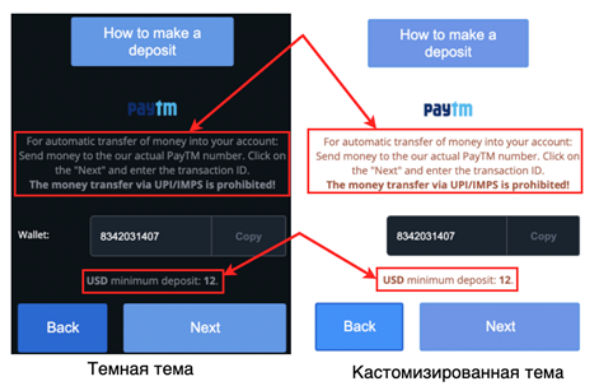

Pic 2. Options for displaying the appearance of the wallet window

# **Styles for first level headers**

<span id="page-6-0"></span>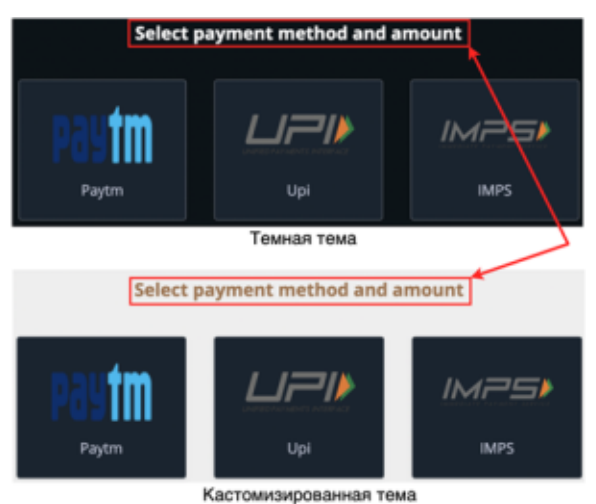

Pic 3. Options for displaying window titles

# <span id="page-6-1"></span>**Styles for displaying the payment system**

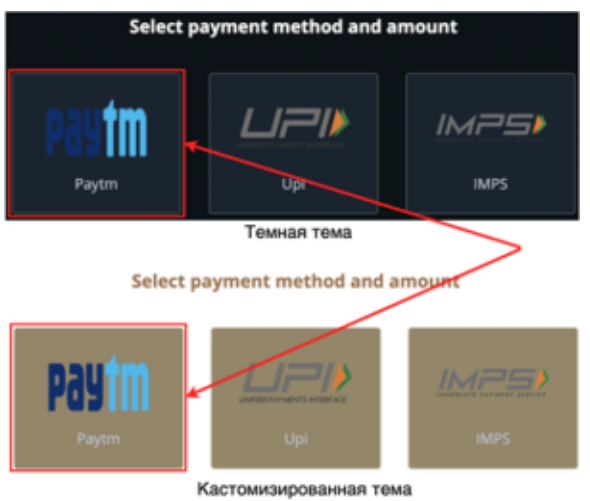

Pic 4. Options for displaying payment systems

<span id="page-6-2"></span>**Styles of text for the name of the payment system**

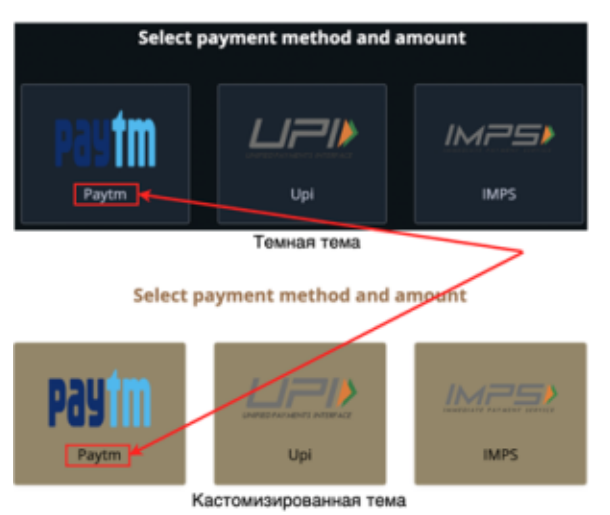

Pic 5. Options for displaying names of payment systems

# <span id="page-7-0"></span>**Changing the background color for dropdown list items**

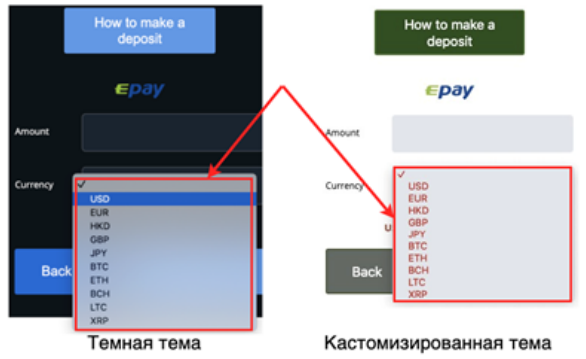

Pic 6. Options for displaying the appearance of the payment window

# <span id="page-7-1"></span>**Styles for icon backgrounds**

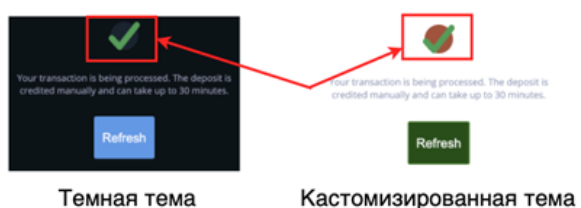

Pic 7. Options for displaying the payment confirmation window

# <span id="page-7-2"></span>**Styles for buttons**

To change the style of the Back button, add the following code to the CSS file:

# **Changing the button style**

```
.app--custom .button {
  background-color: #1368d8;
  border-color: #1368d8;
  color: #fff;
}
```
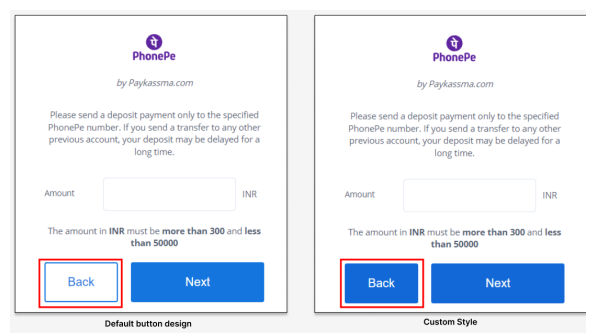

Pic 8. Options for displaying buttons

## **Styles for fields**

<span id="page-8-0"></span>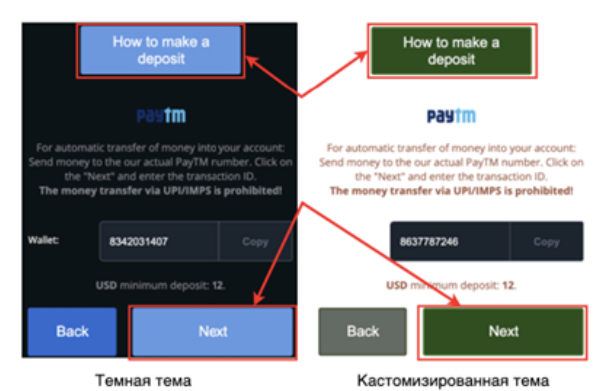

Pic 9. Options for displaying buttons in the information window

# **Styles for fields**

<span id="page-8-1"></span>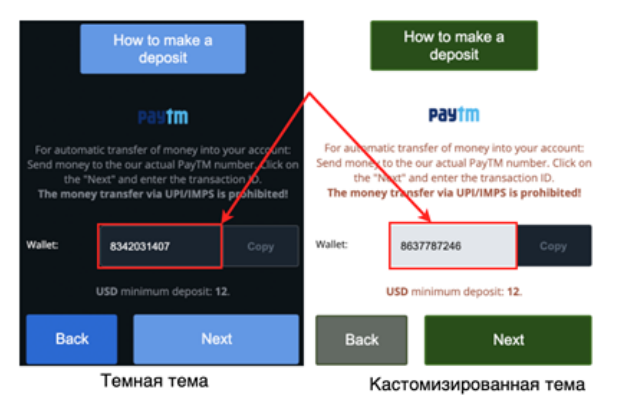

Pic 10. Options for displaying the «Wallet» field

# <span id="page-8-2"></span>**Styles for field labels**

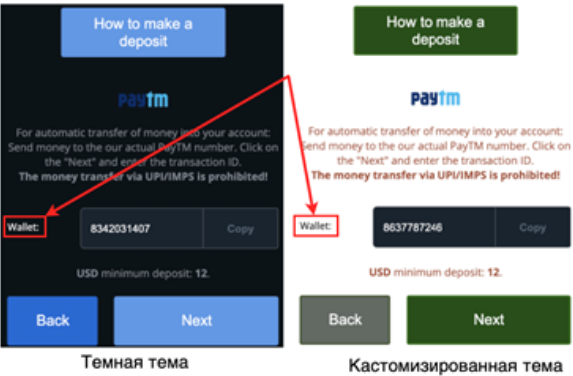

Pic 11. Options for displaying labels

# <span id="page-9-0"></span>**Styles for the "Copy" button**

To change the size of the Copy button, add the following code to the CSS file:

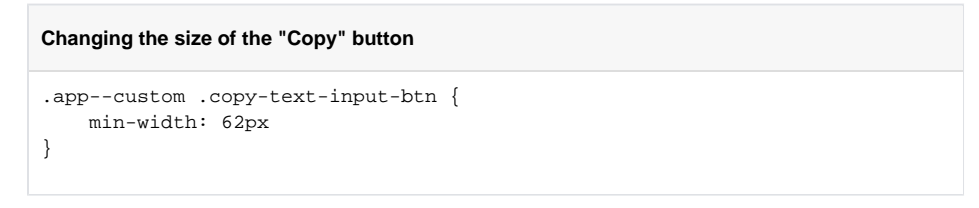

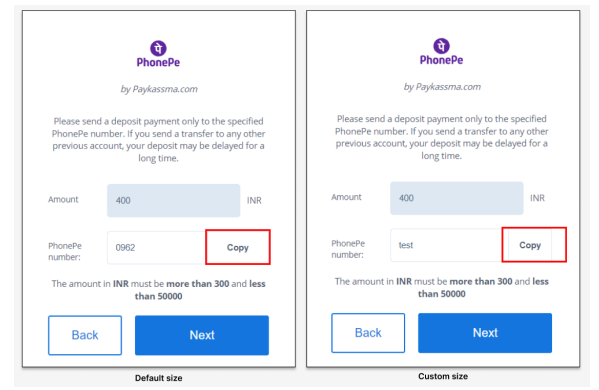

Pic 12. Options for displaying buttons

#### <span id="page-9-1"></span>**Amount field styles**

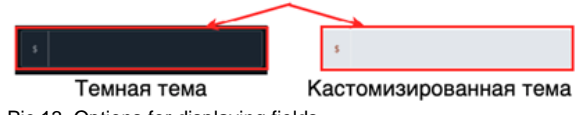

Pic 13. Options for displaying fields

# **Card expiration field styles**

<span id="page-9-2"></span>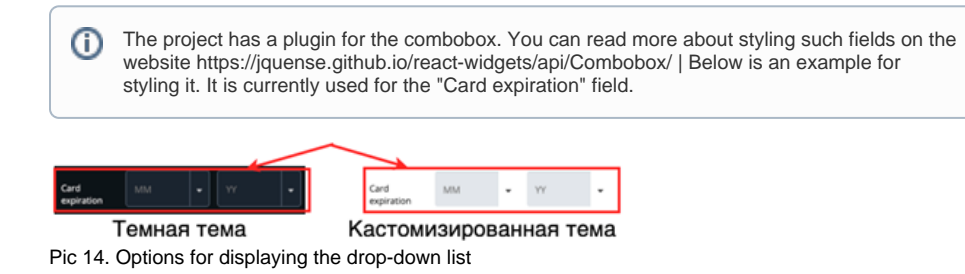